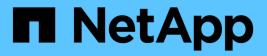

## **Backup replication with SnapVault**

NetApp solutions for SAP

NetApp August 18, 2025

This PDF was generated from https://docs.netapp.com/us-en/netapp-solutions-sap/backup/fsxn-backup-replication-with-snapvault-overview.html on August 18, 2025. Always check docs.netapp.com for the latest.

# **Table of Contents**

| Backup replication with SnapVault                                 | 1  |
|-------------------------------------------------------------------|----|
| Overview - Backup replication with SnapVault                      | 1  |
| Configure replication relationships on FSx for ONTAP file systems | 2  |
| Peer FSx for ONTAP file systems                                   | 2  |
| Peer SVMs                                                         | 4  |
| Create a target volume.                                           | 5  |
| Create a SnapMirror policy                                        | 5  |
| Create SnapMirror relationship                                    |    |
| Initialize SnapMirror                                             | 6  |
| Add a backup SVM to SnapCenter                                    | 7  |
| Create a new SnapCenter policy for backup replication             | 8  |
| Add a policy to resource protection                               | 10 |
| Create a backup with replication                                  | 11 |
| Restore and recover from secondary storage                        | 14 |
|                                                                   |    |

## **Backup replication with SnapVault**

## **Overview - Backup replication with SnapVault**

In our lab setup, we use a second FSX for ONTAP file system in a second AWS availability zone to showcase the backup replication for the HANA data volume.

As discussed in chapter "Data protection strategy", the replication target must be a second FSx for ONTAP file system in another availability zone to be protected from a failure of the primary FSx for ONTAP file system. Also, the HANA shared volume should be replicated to the secondary FSx for ONTAP file system.

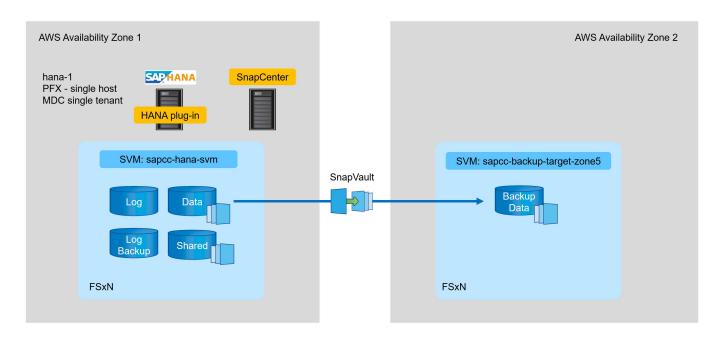

#### **Overview of configuration steps**

There are a couple of configuration steps that you must execute on the FSx for ONTAP layer. You can do this either with NetApp Cloud Manager or the FSx for ONTAP command line.

- 1. Peer FSx for ONTAP file systems. FSx for ONTAP file systems must be peered to allow replication between each other.
- 2. Peer SVMs. SVMs must be peered to allow replication between each other.
- 3. Create a target volume. Create a volume at the target SVM with volume type DP. Type DP is required to be used as a replication target volume.
- 4. Create a SnapMirror policy. This is used to create a policy for replication with type vault.
  - a. Add a rule to policy. The rule contains the SnapMirror label and the retention for backups at the secondary site. You must configure the same SnapMirror label later in the SnapCenter policy so that SnapCenter creates Snapshot backups at the source volume containing this label.
- 5. Create a SnapMirror relationship. Defines the replication relationship between the source and target volume and attaches a policy.
- 6. Initialize SnapMirror. This starts the initial replication in which the complete source data is transferred to the target volume.

When volume replication configuration is complete, you must configure the backup replication in SnapCenter as follows:

- 1. Add the target SVM to SnapCenter.
- 2. Create a new SnapCenter policy for Snapshot backup and SnapVault replication.
- 3. Add the policy to HANA resource protection.
- 4. You can now execute backups with the new policy.

The following chapters describe the individual steps in more detail.

# Configure replication relationships on FSx for ONTAP file systems

You can find additional information about SnapMirror configuration options in the ONTAP documentation at SnapMirror replication workflow (netapp.com).

- Source FSx for ONTAP file system: FsxId00fa9e3c784b6abbb
- Source SVM: sapcc-hana-svm
- Target FSx for ONTAP file system: FsxId05f7f00af49dc7a3e
- Target SVM: sapcc-backup-target-zone5

#### Peer FSx for ONTAP file systems

```
FsxId00fa9e3c784b6abbb::> network interface show -role intercluster
        Logical Status Network
                                      Current Current
Is
Vserver Interface Admin/Oper Address/Mask Node
                                                Port
Home
 ____
FsxId00fa9e3c784b6abbb
        inter 1 up/up 10.1.1.57/24
FsxId00fa9e3c784b6abbb-01
                                                  e0e
true
        inter 2 up/up 10.1.2.7/24
FsxId00fa9e3c784b6abbb-02
                                                  e0e
true
2 entries were displayed.
```

FsxId05f7f00af49dc7a3e::> network interface show -role intercluster Logical Status Network Current Current Is Vserver Interface Admin/Oper Address/Mask Node Port Home \_\_\_\_ FsxId05f7f00af49dc7a3e inter 1 up/up 10.1.2.144/24 FsxId05f7f00af49dc7a3e-01 e0e true inter 2 up/up 10.1.2.69/24 FsxId05f7f00af49dc7a3e-02 e0e true 2 entries were displayed.

FsxId05f7f00af49dc7a3e::> cluster peer create -address-family ipv4 -peer -addrs 10.1.1.57, 10.1.2.7 Notice: Use a generated passphrase or choose a passphrase of 8 or more characters. To ensure the authenticity of the peering relationship, use a phrase or sequence of characters that would be hard to guess. Enter the passphrase: Confirm the passphrase: Notice: Now use the same passphrase in the "cluster peer create" command in the other cluster.

**(** 

peer-addrs are cluster IPs of the destination cluster.

FsxId00fa9e3c784b6abbb::> cluster peer create -address-family ipv4 -peer -addrs 10.1.2.144, 10.1.2.69 Notice: Use a generated passphrase or choose a passphrase of 8 or more characters. To ensure the authenticity of the peering relationship, use a phrase or sequence of characters that would be hard to guess. Enter the passphrase: Confirm the passphrase: FsxId00fa9e3c784b6abbb::> FsxId00fa9e3c784b6abbb::> cluster peer show Peer Cluster Name Cluster Serial Number Availability Authentication \_\_\_\_\_ \_\_\_\_\_ \_ \_\_\_\_\_ Available ok FsxId05f7f00af49dc7a3e 1-80-000011

#### **Peer SVMs**

```
FsxId05f7f00af49dc7a3e::> vserver peer create -vserver sapcc-backup-
target-zone5 -peer-vserver sapcc-hana-svm -peer-cluster
FsxId00fa9e3c784b6abbb -applications snapmirror
Info: [Job 41] 'vserver peer create' job queued
```

```
FsxId00fa9e3c784b6abbb::> vserver peer accept -vserver sapcc-hana-svm
-peer-vserver sapcc-backup-target-zone5
Info: [Job 960] 'vserver peer accept' job queued
```

| FsxId05f7f0 | 0af49dc7a3e: | :> vserver pe | er show           |              |
|-------------|--------------|---------------|-------------------|--------------|
|             | Peer         | Peer          |                   | Peering      |
| Remote      |              |               |                   |              |
| Vserver     | Vserver      | State         | Peer Cluster      | Applications |
| Vserver     |              |               |                   |              |
|             |              |               |                   |              |
|             |              |               |                   |              |
| sapcc-backu | p-target-zon | e5            |                   |              |
|             | peer-source  | -cluster      |                   |              |
|             |              | peered        | FsxId00fa9e3c784b | 6abbb        |
|             |              |               |                   | snapmirror   |
| sapcc-hana- | svm          |               |                   |              |

#### Create a target volume

You must create the target volume with the type DP to flag it as a replication target.

```
FsxId05f7f00af49dc7a3e::> volume create -vserver sapcc-backup-target-zone5
-volume PFX_data_mnt00001 -aggregate aggr1 -size 100GB -state online
-policy default -type DP -autosize-mode grow_shrink -snapshot-policy none
-foreground true -tiering-policy all -anti-ransomware-state disabled
[Job 42] Job succeeded: Successful
```

#### Create a SnapMirror policy

The SnapMirror policy and the added rule define the retention and the Snapmirror label to identify Snapshots that should be replicated. When creating the SnapCenter policy later, you must use the same label.

```
FsxId05f7f00af49dc7a3e::> snapmirror policy create -policy snapcenter-
policy -tries 8 -transfer-priority normal -ignore-atime false -restart
always -type vault -vserver sapcc-backup-target-zone5
```

```
FsxId05f7f00af49dc7a3e::> snapmirror policy add-rule -vserver sapcc-
backup-target-zone5 -policy snapcenter-policy -snapmirror-label
snapcenter -keep 14
```

| <pre>FsxId00fa9e3c784b6abbb::&gt;</pre> | snapmir | ror | policy | y show | /server Pc | olicy   |    |
|-----------------------------------------|---------|-----|--------|--------|------------|---------|----|
| Policy Number Tran                      | sfer    |     |        |        |            |         |    |
| Name Name                               | Туре    | Of  | Rules  | Tries  | Priority   | Comment |    |
|                                         |         |     |        |        |            |         |    |
| FsxId00fa9e3c784b6abbb                  |         |     |        |        |            |         |    |
| snapcenter-policy                       | vault   |     | 1      | 8      | normal     | -       |    |
| SnapMirror Label: snapce                | nter    |     |        |        | Kee        | ep:     | 14 |
|                                         |         |     |        |        | Total Kee  | ep:     | 14 |

#### Create SnapMirror relationship

Now the relation between the source and target volume is defined as well as the type XDP and the policy we created earlier.

```
FsxId05f7f00af49dc7a3e::> snapmirror create -source-path sapcc-hana-
svm:PFX_data_mnt00001 -destination-path sapcc-backup-target-
zone5:PFX_data_mnt00001 -vserver sapcc-backup-target-zone5 -throttle
unlimited -identity-preserve false -type XDP -policy snapcenter-policy
Operation succeeded: snapmirror create for the relationship with
destination "sapcc-backup-target-zone5:PFX data mnt00001".
```

#### Initialize SnapMirror

With this command, the initial replication starts. This is a full transfer of all data from the source volume to the target volume.

```
FsxId05f7f00af49dc7a3e::> snapmirror initialize -destination-path sapcc-
backup-target-zone5:PFX_data_mnt00001 -source-path sapcc-hana-
svm:PFX_data_mnt00001
Operation is queued: snapmirror initialize of destination "sapcc-backup-
target-zone5:PFX_data_mnt00001".
```

You can check the status of the replication with the snapmirror show command.

```
FsxId05f7f00af49dc7a3e::> snapmirror show
Progress
Source
               Destination Mirror Relationship
                                              Total
Last
Path
     Type Path State Status Progress Healthy
Updated
                          _____ ____
_____
sapcc-hana-svm:PFX data mnt00001
          XDP sapcc-backup-target-zone5:PFX data mnt00001
                          Uninitialized
                                 Transferring 1009MB
                                                       true
02/24 12:34:28
```

```
FsxId05f7f00af49dc7a3e::> snapmirror show
Progress
             Destination Mirror Relationship Total
Source
Last
        Type Path State Status
Path
                                       Progress Healthy
Updated
____
sapcc-hana-svm:PFX_data_mnt00001
        XDP sapcc-backup-target-zone5:PFX data mnt00001
                      Snapmirrored
                            Idle
                                               true
                                       -
```

## Add a backup SVM to SnapCenter

To add a backup SVM to SnapCenter, follow these steps:

1. Configure the SVM where the SnapVault target volume is located in SnapCenter.

| apCenter®             |                                                                                                    | • | s 6 | • 1 scadmi | n SnapCenterAdmir |
|-----------------------|----------------------------------------------------------------------------------------------------|---|-----|------------|-------------------|
| Storage               | Add Storage System                                                                                                    |   |     |            |                   |
|                       | Add Storage System 0                                                                                                    |   |     |            |                   |
| P Storage Connections | Storage System sapoc backup target zones                                                                                                    |   |     |            |                   |
| Name IL               | Username vsadmin                                                                                                    |   |     |            |                   |
| sapcc-hana-svm        | Password                                                                                                    |   |     |            |                   |
|                       | Event Management System (EMS) & AutoSupport Settings       Send AutoSupport notification to storage system       Log SnapCenter Server events to systog |   |     |            |                   |
|                       | O More Options: Flatform, Protocol, Preferred IP etc.  Submit Cancel Reset                                                                              |   |     |            |                   |

2. On the More Options window, select All Flash FAS as the platform and select Secondary.

| Platform     | All Flash FAS | •       | 🗹 Secondary | 0 |   |
|--------------|---------------|---------|-------------|---|---|
| Protocol     | HTTPS         |         |             |   |   |
| Port         | 443           |         |             |   |   |
| Timeout      | 60            | seconds | 0           |   |   |
| Preferred IP |               |         |             |   | 0 |

The SVM is now available in SnapCenter.

|          | letApp Snap(    | Center® | D                         |             |              |              | ٠  |         | <b>8</b> - | 👤 scadmin | SnapCenterAdmin  | 🗊 Sign Out |
|----------|-----------------|---------|---------------------------|-------------|--------------|--------------|----|---------|------------|-----------|------------------|------------|
|          |                 | ONTAP   | Storage                   |             |              |              |    |         |            |           |                  |            |
|          | Dashboard       | Туре    | ONTAP SVMs    Sear        | rch by Name |              |              |    |         |            |           |                  |            |
| <b>V</b> | Resources       | ONTAI   | P Storage Connections     |             |              |              |    |         |            |           |                  |            |
| Ð        | Monitor         |         | Name                      | 48.         | IP           | Cluster Name | Us | er Name |            | Platform  | Controller Licer | ise        |
| <b>M</b> | Reports         |         | sapcc-backup-target-zone5 |             | 10.1.2.31    |              | VS | admin   |            | AFF       | Not applicable   |            |
|          | Hosts           |         | sapcc-hana-svm            |             | 198.19.255.9 |              | VS | admin   |            | AFF       | ~                |            |
| a,       | Storage Systems |         |                           |             |              |              |    |         |            |           |                  |            |
| ÷        | Settings        |         |                           |             |              |              |    |         |            |           |                  |            |
| ▲        | Alerts          |         |                           |             |              |              |    |         |            |           |                  |            |

## Create a new SnapCenter policy for backup replication

You must configure a policy for the backup replication as follows:

1. Provide a name for the policy.

| NetApp Snap       | Center®                                                    |                   |               | •          |          | <b>8-</b> | 1 scadmin | SnapCenterAdmi | i 🔋 Sign Out |
|-------------------|------------------------------------------------------------|-------------------|---------------|------------|----------|-----------|-----------|----------------|--------------|
| <                 | Global Settings Policies Users and Access Roles Credential |                   |               |            |          |           |           |                |              |
| Dashboard         |                                                            |                   |               |            |          |           |           |                |              |
| Resources         | Search by Name                                             |                   |               |            | +<br>New |           |           |                |              |
| Monitor           | Name 1E                                                    | Backup Type       | Schedule Type | Replicatio | m        |           |           |                |              |
| Reports           | BlockIntegrityCheck                                        | File Based Backup | Weekly        |            |          |           |           |                |              |
|                   | LocalSnap                                                  | Data Backup       | Hourly        |            |          |           |           |                |              |
| Hosts             |                                                            |                   |               |            |          |           |           |                |              |
| - Storage Systems |                                                            |                   |               |            |          |           |           |                |              |
| E Settings        |                                                            |                   |               |            |          |           |           |                |              |
| Alerts            |                                                            |                   |               |            |          |           |           |                |              |

2. Select Snapshot backup and a schedule frequency. Daily is typically used for backup replication.

| New SAP HAN   | IA Backup Policy | /                            |   |
|---------------|------------------|------------------------------|---|
| 1 Name        | Provide a policy | / name                       |   |
| 2 Settings    | Policy name      | LocalSnapAndSnapVault        | 0 |
| 3 Retention   | Details          | Replication to backup volume |   |
| 4 Replication |                  |                              |   |
| 5 Summary     |                  |                              |   |

3. Select the retention for the Snapshot backups.

| New SAP HAN   | A Backup Policy                                                                                                    | × |
|---------------|----------------------------------------------------------------------------------------------------|---|
| 1 Name        | Select backup settings                                                                                                    |   |
| 2 Settings    | Backup Type 💿 Snapshot Based 🔿 File-Based 🚯                                                                                                    |   |
| 3 Retention   | Schedule Frequency                                                                                                    |   |
| 4 Replication | Select how often you want the schedules to occur in the policy. The specific times are set at backup job creation enabling you to stagger your start times. |   |
| 5 Summary     | O On demand                                                                                                    |   |
|               | O Hourly                                                                                                    |   |
|               | Oaily                                                                                                    |   |
|               | O Weekly                                                                                                    |   |
|               | O Monthly                                                                                                    |   |

This is the retention for the daily Snapshot backups taken at the primary storage. The retention for secondary backups at the SnapVault target has already been configured previously using the add rule command at the ONTAP level. See "Configure replication relationships on FSx for ONTAP file systems" (xref).

| New SAP HAN   | A Backup Policy                              |         | × |
|---------------|----------------------------------------------|---------|---|
| 1 Name        | Retention settings                           |         |   |
| 2 Settings    | Dally retention settings                     |         |   |
| 3 Retention   | Total Snapshot copies to keep                | 3 🗘 🚺   |   |
| 4 Replication | <ul> <li>Keep Snapshot copies for</li> </ul> | 14 days |   |
| 5 Summary     |                                              |         |   |

4. Select the Update SnapVault field and provide a custom label.

This label must match the SnapMirror label provided in the add rule command at ONTAP level.

x

| New SAP HAN   | A Backup Policy         |                                                                                              | × |
|---------------|-------------------------|----------------------------------------------------------------------------------------------|---|
| 1 Name        | Select secondary repl   | ication options  ()                                                                          |   |
| 2 Settings    | Update SnapMirror af    | fter creating a local Snapshot copy.                                                         |   |
| 3 Retention   | 🗹 Update SnapVault afte | er creating a local Snapshot copy.                                                           |   |
| 4 Replication | Secondary policy label  | Custom Label 👻 🚺                                                                             |   |
| Replication   |                         | snapcenter                                                                                   |   |
| 5 Summary     | Error retry count       | 3                                                                                            |   |
|               |                         |                                                                                              |   |
| New SAP HAN   | A Backup Policy         |                                                                                              | × |
| 1 Name        | Summary                 |                                                                                              |   |
| 2 Settings    | Policy name             | LocalSnapAndSnapVault                                                                        |   |
| 3 Retention   | Details                 | Replication to backup volume                                                                 |   |
| Retention     | Backup Type             | Snapshot Based Backup                                                                        |   |
| 4 Replication | Schedule Type           | Daily                                                                                        |   |
| 5 Summary     | Daily backup retention  | Total backup copies to retain : 3                                                            |   |
| 5 Summary     | Replication             | SnapVault enabled , Secondary policy label: Custom Label : snapcenter , Error retry count: 3 |   |

The new SnapCenter policy is now configured.

| ■ NetApp Snap(  | Center®                                                    |                   |               | ٠           | 2   | 0- J | L scadmin | SnapCenterAdmin | 🛿 Sign Out |
|-----------------|------------------------------------------------------------|-------------------|---------------|-------------|-----|------|-----------|-----------------|------------|
| <               | Global Settings Policies Users and Access Roles Credential |                   |               |             |     |      |           |                 |            |
| Dashboard       | SAP HANA                                                   |                   |               |             | 4   |      |           | - 6             | <b></b>    |
| Resources       | Search by Name                                             |                   |               |             | New | Mod  |           | opy Details     | Delete     |
|                 | Name IL                                                    | Backup Type       | Schedule Type | Replication | ı   |      |           |                 |            |
| Reports         | BlockIntegrityCheck                                        | File Based Backup | Weekly        |             |     |      |           |                 |            |
| All Reports     | LocalSnap                                                  | Data Backup       | Hourly        |             |     |      |           |                 |            |
| 🐴 Hosts         | LocalSnapAndSnapVault                                      | Data Backup       | Daily         | SnapVault   |     |      |           |                 |            |
| Storage Systems |                                                            |                   |               |             |     |      |           |                 |            |
| 🗮 Settings      |                                                            |                   |               |             |     |      |           |                 |            |

## Add a policy to resource protection

You must add the new policy to the HANA resource protection configuration, as shown in the following figure.

| NetAp                                  | <b>p</b> SnapCenter® |                                                                                                    |                                                                                                    |                                                             |   |               | • = | 0- | L scadmin SnapCenterAdmin | 🗊 Sign Out  |
|----------------------------------------|----------------------|----------------------------------------------------------------------------------------------------|----------------------------------------------------------------------------------------------------|-------------------------------------------------------------|---|---------------|-----|----|---------------------------|-------------|
| 2                                      | P HANA               | PFX Topology                                                                                                    | Multitenant Database Container - Protect                                                             |                                                             |   |               |     |    |                           | ×<br>Decuis |
| ♥ 単<br>●<br>※<br>・<br>・<br>・<br>・<br>・ | PFX System           | Manage Copies<br>Primary Backup(s)<br>search<br>Backup Name<br>SnapConter, Jana-1, LocalSnap, Hourt<br>24-2022, 10:00.03.6698<br>SnapConter, Jana-1, LocalSnap, Hourt<br>24-2022, 08:00.02.2688<br>SnapConter, Jana-1, LocalSnap, Hourt<br>24-2022, 08:00.02.1758              | LecalSnap, BlockintegrityCheck<br>√02- ✓ LocalSnap<br>✓ BlockintegrityCheck<br>LocalSnapAndSnapVault | and configure schedules                                     |   | ure Schedules |     |    |                           |             |
|                                        |                      | 5napCenter, Januar J. LosilSnap, Hourt<br>23-5022, 20.00.02, 3280<br>SnapCenter, Junas 1, LosalSnap, Hourt<br>23-2022, 14.00.05, 4361<br>SnapCenter, Junas 1, LosalSnap, Hourt<br>23-2022, 20.00.01, 4482<br>SnapCenter, Junas 1, LosalSnap, Hourt<br>22-3022, 14.00, 02, 8713 | LocalSnap                                                                                            | Weekje: Run on days: Sunday<br>Hourly: Repeat every 6 hours | 1 |               |     |    |                           |             |

Alerts

A daily schedule is defined in our setup.

| II Ne      | etApp SnapCenter® |                                                                 |                                                                                  |                              |   |               | • | 8- | 1 scadmin | SnapCenterAdmin | 🖡 Sign Out |
|------------|-------------------|-----------------------------------------------------------------|----------------------------------------------------------------------------------|------------------------------|---|---------------|---|----|-----------|-----------------|------------|
| >          | SAP HANA          | PFX Topology                                                    |                                                                                  |                              |   |               |   |    |           |                 | ×          |
|            |                   |                                                                 |                                                                                  |                              |   |               |   |    |           |                 | Details    |
| U          | J≟ I™ System      | Manage Copies                                                   |                                                                                  |                              |   |               |   |    |           |                 |            |
|            | PFX               | Primary Backup(s)                                               | 1 2                                                                              | 3 4 5                        |   |               |   |    |           |                 |            |
| <b>a</b> i |                   | search                                                          | Resource Application Settings P                                                  | olicies Notification Summary |   |               |   |    |           |                 |            |
| Α.         |                   | Backup Name                                                     |                                                                                  |                              |   |               |   |    |           |                 |            |
| <u>اور</u> |                   | SnapCenter_hana-1_LocalSnap_Hourly_02-<br>24-2022_14.00.03.6698 | Select one or more policies and con<br>LocalSnap, BlockIntegrityCheck, LocalSnap |                              |   |               |   |    |           |                 |            |
| =          |                   | SnapCenter_hana-1_LocalSnap_Hourly_02-<br>24-2022_08.00.02.2808 | Configure schedules for selected po                                              | licies                       |   |               |   |    |           |                 |            |
| A          |                   | SnapCenter_hana-1_LocalSnap_Hourly_02-<br>24-2022_02.00.02.1758 | Policy IL                                                                        | Applied Schedules            |   | ure Schedules |   |    |           |                 |            |
|            |                   | SnapCenter_hana-1_LocalSnap_Hourly_02-                          | BlockIntegrityCheck                                                              | Weekly: Run on days: Sunday  | 1 | ×             |   |    |           |                 |            |
|            |                   | 23-2022_20.00.02.3280                                           | LocalSnap                                                                        | Hourly: Repeat every 6 hours | 1 | ×             |   |    |           |                 |            |
|            |                   | SnapCenter_hana-1_LocalSnap_Hourly_02-<br>23-2022_14.00.05.4361 | LocalSnapAndSnapVault                                                            | Daily: Repeat every 1 days   | 1 | ×             |   |    |           |                 |            |
|            |                   | SnapCenter_hana-1_LocalSnap_Hourly_02-<br>22-2022_20.00.01.4482 | Total 3                                                                          |                              |   |               |   |    |           |                 |            |
|            |                   | SnapCenter_hana-1_LocalSnap_Hourly_02-<br>22-2022_14.00.02.8713 |                                                                                  |                              |   |               |   |    |           |                 |            |

## Create a backup with replication

A backup is created in the same way as with a local Snapshot copy.

To create a backup with replication, select the policy that includes the backup replication and click Backup.

| Backup          |                           |     | 3 |
|-----------------|---------------------------|-----|---|
| Create a backup | for the selected resource |     |   |
| Resource Name   | PFX                       |     |   |
| Policy          | LocalSnapAndSnapVault     | - 0 |   |
|                 |                           |     |   |
|                 |                           |     |   |
|                 |                           |     |   |
|                 |                           |     |   |
|                 |                           |     |   |
|                 |                           |     |   |
|                 |                           |     |   |
|                 |                           |     |   |
|                 |                           |     |   |

Within the SnapCenter job log, you can see the Secondary Update step, which initiates a SnapVault update operation. Replication changed blocks from the source volume to the target volume.

#### Job Details × Backup of Resource Group 'hana-1\_hana\_MDC\_PFX' with policy 'LocalSnapAndSnapVault' Backup of Resource Group 'hana-1\_hana\_MUC\_PEX' with policy 'LocalShapAndShapVault' hana-1 Backup Validate Dataset Parameters Validate Plugin Parameters ~ Complete Application Discovery ~ Initialize Filesystem Plugin $\checkmark$ Discover Filesystem Resources ~ Validate Retention Settings ~ Quiesce Application 1 Quiesce Filesystem 1 Create Snapshot UnQuiesce Filesystem ~ UnQuiesce Application ~ Get Snapshot Details ~ Get Filesystem Meta Data ~ Finalize Filesystem Plugin 0 Collect Autosupport data 1 Secondary Update Register Backup and Apply Retention ~ Register Snapshot attributes 1 Application Clean-Up Data Collection $\checkmark$ Agent Finalize Workflow (Job 49) SnapVault update Task Name: Secondary Update Start Time: 02/24/2022 3:14:37 PM End Time: 02/24/2022 3:14:46 PM View Logs Cancel Job Close

On the FSx for ONTAP file system, a Snapshot on the source volume is created using the SnapMirror label,

snapcenter, as configured in the SnapCenter policy.

FsxId00fa9e3c784b6abbb::> snapshot show -vserver sapcc-hana-svm -volume PFX data mnt00001 -fields snapmirror-label vserver volume snapshot snapmirror-label -----\_\_\_\_\_ \_\_\_\_\_\_ \_\_\_\_\_ sapcc-hana-svm PFX data mnt00001 SnapCenter hana-1 LocalSnap Hourly 03-31-2022 13.10.26.5482 sapcc-hana-svm PFX data mnt00001 SnapCenter hana-1 LocalSnap Hourly 03-31-2022 14.00.05.2023 sapcc-hana-svm PFX data mnt00001 SnapCenter hana-1 LocalSnap Hourly 04-05-2022 08.00.06.3380 sapcc-hana-svm PFX data mnt00001 SnapCenter hana-1 LocalSnap Hourly 04-05-2022 14.00.01.6482 sapcc-hana-svm PFX data mnt00001 SnapCenter hana-1 LocalSnap Hourly 04-14-2022 20.00.05.0316 sapcc-hana-svm PFX data mnt00001 SnapCenter hana-1 LocalSnap Hourly 04-28-2022 08.00.06.3629 sapcc-hana-svm PFX\_data\_mnt00001 SnapCenter\_hana-1\_LocalSnap\_Hourly\_04-28-2022 14.00.01.7275 sapcc-hana-svm PFX data mnt00001 SnapCenter hana-1 LocalSnapAndSnapVault Daily 04-28-2022 16.21.41.5853 snapcenter 8 entries were displayed.

At the target volume, a Snapshot copy with the same name is created.

The new Snapshot backup is also listed in the HANA backup catalog.

| Databas | SYSTEMDB                   | ~           |         |             |                | ID:                    | 1651162926424                                                          |                  |             |          |  |  |
|---------|----------------------------|-------------|---------|-------------|----------------|------------------------|------------------------------------------------------------------------|------------------|-------------|----------|--|--|
|         |                            |             |         |             |                | Status:                | Successful                                                             |                  |             |          |  |  |
| Show    | Log Backups 🗌 Show Delta B | ackups      |         |             |                | Backup Type:           | Data Backup                                                            |                  |             |          |  |  |
| tatus   | Started                    | Duration    | Size    | Backup Type | Destination Ty | Destination Type:      | Snapshot                                                               |                  |             |          |  |  |
|         | Apr 28, 2022, 4:22:06 PM   | 00h 00m 15s |         | Data Backup | Snapshot       | Started:               | Apr 28, 2022, 4:2                                                      | 2:06 PM (UTC)    |             |          |  |  |
|         | Apr 28, 2022, 2:00:26 PM   | 00h 00m 15s |         | Data Backup | Snapshot       | Finished:              | Apr 28, 2022, 4:2                                                      | 2:21 PM (UTC)    |             |          |  |  |
|         | Apr 28, 2022, 8:00:35 AM   | 00h 00m 15s | 5.50 GB | Data Backup | Snapshot       | Duration:              | 00h 00m 15s                                                            |                  |             |          |  |  |
| 0       | Apr 15, 2022, 5:00:44 PM   | 00h 06m 59s | 5.50 GB | Data Backup | Snapshot       | Size:                  | 5.50 GB                                                                |                  |             |          |  |  |
|         | Apr 14, 2022, 8:00:32 PM   | 00h 00m 16s | 5.50 GB | Data Backup | Snapshot       | Throughput:            | n.a.                                                                   |                  |             |          |  |  |
| 1       | Apr 5, 2022, 2:00:29 PM    | 00h 00m 15s | 5.50 GB | Data Backup | Snapshot       | System ID:             | ma.                                                                    |                  |             |          |  |  |
|         | Apr 5, 2022, 8:00:39 AM    | 00h 00m 15s | 5.50 GB | Data Backup | Snapshot       |                        | SnapCenter_hana-1_LocalSnapAndSnapVault_Daily_04-28-2022_16.21.41.5853 |                  |             |          |  |  |
|         | Mar 31, 2022, 2:00:29 PM   | 00h 00m 15s | 5.50 GB | Data Backup | Snapshot       | Comment:               |                                                                        |                  |             |          |  |  |
|         | Mar 31, 2022, 1:10:57 PM   | 00h 00m 16s | 5.50 GB | Data Backup | Snapshot       |                        |                                                                        |                  |             |          |  |  |
|         | Feb 22, 2022, 12:55:21 PM  | 00h 00m 21s | 3.56 GB | Data Backup | File           | Additional Information | : <ok></ok>                                                            |                  |             |          |  |  |
|         |                            |             |         |             |                | Additional Information | <0K>                                                                   |                  |             |          |  |  |
|         |                            |             |         |             |                |                        |                                                                        |                  |             |          |  |  |
|         |                            |             |         |             |                | Location:              | /hana/data/PFX/                                                        | /mnt00001/       |             |          |  |  |
|         |                            |             |         |             |                |                        |                                                                        |                  |             |          |  |  |
|         |                            |             |         |             |                | Host                   | Service                                                                | Size Name        | Source Type | EBID     |  |  |
|         |                            |             |         |             |                |                        | nameserver                                                             | 5.50 GB hdb00001 | volume      | SnapCent |  |  |

In SnapCenter, you can list the replicated backups by clicking Vault Copies in the topology view.

| 🗖 Ne             | <b>tApp</b> Sr | napCenter® |                                                                                   |       |            |                     | • =    | ••                                                           | 👤 scadmin       | SnapCenterAdmin | 🖡 Sign Out           |
|------------------|----------------|------------|-----------------------------------------------------------------------------------|-------|------------|---------------------|--------|--------------------------------------------------------------|-----------------|-----------------|----------------------|
| >                |                | A. 💌       | PFX Topology                                                                      |       |            |                     |        |                                                              |                 |                 | ×                    |
|                  | Search         | databases  |                                                                                   |       | Remove Pro | Lection Back up Now | Modily | Preducti                                                     |                 |                 | e Refresh            |
|                  | EP             | System     | Manage Copies                                                                     |       |            |                     |        |                                                              |                 |                 |                      |
| ⊘<br>≦<br>⊁<br>₩ |                | PEX        | B Backup<br>0 Clones<br>Local copies<br>Vault copies<br>Secondary Vault Backup(s) |       |            |                     |        | Summa<br>10 Backups<br>9 Snepshot<br>1 File-Base<br>0 Clones | t based backups |                 |                      |
| A                |                |            | (search )                                                                         |       |            |                     |        |                                                              |                 | Clone           | <b>41</b><br>Restore |
|                  |                |            | Backup Name                                                                       | Count | 47         |                     |        |                                                              |                 |                 | End Date             |
|                  |                |            | SnapCenter_hana-1_LocalSnapAndSnapVault_Dally_04-28-2022_16.21.41.5853            | 1     |            |                     |        |                                                              |                 | 04/28/2022      | 4:22:40 PM 🛱         |
|                  |                |            |                                                                                   |       |            |                     |        |                                                              |                 |                 |                      |

## Restore and recover from secondary storage

To restore and recover from secondary storage, follow these steps:

To retrieve the list of all the backups on the secondary storage, in the SnapCenter Topology view, click Vault Copies, then select a backup and click Restore.

| l Net         | t <b>App</b> Sr | napCenter® |                                                                        |       |    |                   |             | • =    | 0- 1s                                                                     | icadmin Sr | napCenterAdmin     | 🖡 Sign Out         |
|---------------|-----------------|------------|------------------------------------------------------------------------|-------|----|-------------------|-------------|--------|---------------------------------------------------------------------------|------------|--------------------|--------------------|
|               | SAP HAN/        | databases  |                                                                        |       |    | <b></b>           | •           |        | D                                                                         | i          | ÷                  | ×<br>1             |
|               | Search          | databases  |                                                                        |       |    | Remove Protection | Back up Now | Modify | Production                                                                | Details    | Configure Database | Refresh            |
| 2             | 1E lee          | System     | Manage Copies                                                          |       |    |                   |             |        |                                                                           |            |                    |                    |
| C<br>21<br>-∎ |                 | PFX        | 8 Backups<br>0 Clones<br>Local copies<br>Vault copies<br>Vault copies  |       |    |                   |             |        | Summary O<br>O Backups<br>9 Snepshot base<br>1 File-Based bac<br>O Clones | ed backups |                    |                    |
| ≡<br><b>A</b> |                 |            | Secondary Vault Backup(s)           search         V                   |       |    |                   |             |        |                                                                           |            | Cione              | Restore<br>Restore |
|               |                 |            | Backup Name                                                            | Count | 17 |                   |             |        |                                                                           |            |                    | End Date           |
|               |                 |            | SnapCenter_hana-1_LocalSnapAndSnapVault_Daily_04-28-2022_16.21.41.5853 | 1     |    |                   |             |        |                                                                           |            | 04/28/2022 4:3     | 22:40 PM 🗂         |

The restore dialog shows the secondary locations.

| Restore from Sna   | apCenter_hana-1_LocalSnapAndSnapVault_Daily_(                                 | 04-28-2022_16.21.41.5853                            | ×    |
|--------------------|-------------------------------------------------------------------------------|-----------------------------------------------------|------|
| 1 Restore scope    | Select the restore types                                                      |                                                     |      |
| 2 Recovery scope   | Complete Resource                                                             |                                                     |      |
| 3 PreOps           | O Tenant Database                                                             |                                                     |      |
| 4 PostOps          | Choose archive location                                                       |                                                     |      |
| 5 Notification     | sapcc-hana-svm:PFX_data_mnt00001                                              | sapcc-backup-target-zone5:PFX_data_mnt00 🕶          |      |
| 6 Summary          |                                                                               |                                                     |      |
|                    |                                                                               |                                                     |      |
|                    |                                                                               |                                                     |      |
|                    |                                                                               |                                                     |      |
|                    |                                                                               |                                                     |      |
|                    |                                                                               |                                                     |      |
|                    |                                                                               |                                                     |      |
|                    |                                                                               |                                                     |      |
|                    |                                                                               |                                                     |      |
|                    |                                                                               |                                                     |      |
|                    |                                                                               |                                                     |      |
|                    |                                                                               |                                                     |      |
| 🛕 The newer tenant | s added on the host after the backup was created cannot be restored           | d and will be lost after restore operation.         |      |
| 🛕 Configure an SMT | P Server to send email notifications for Restore jobs by going to <u>Sett</u> | tings>Global Settings>Notification Server Settings. |      |
|                    |                                                                               | Previous                                            | Next |

Further restore and recovery steps are identical to those previously covered for a Snapshot backup at the primary storage.

#### **Copyright information**

Copyright © 2025 NetApp, Inc. All Rights Reserved. Printed in the U.S. No part of this document covered by copyright may be reproduced in any form or by any means—graphic, electronic, or mechanical, including photocopying, recording, taping, or storage in an electronic retrieval system—without prior written permission of the copyright owner.

Software derived from copyrighted NetApp material is subject to the following license and disclaimer:

THIS SOFTWARE IS PROVIDED BY NETAPP "AS IS" AND WITHOUT ANY EXPRESS OR IMPLIED WARRANTIES, INCLUDING, BUT NOT LIMITED TO, THE IMPLIED WARRANTIES OF MERCHANTABILITY AND FITNESS FOR A PARTICULAR PURPOSE, WHICH ARE HEREBY DISCLAIMED. IN NO EVENT SHALL NETAPP BE LIABLE FOR ANY DIRECT, INDIRECT, INCIDENTAL, SPECIAL, EXEMPLARY, OR CONSEQUENTIAL DAMAGES (INCLUDING, BUT NOT LIMITED TO, PROCUREMENT OF SUBSTITUTE GOODS OR SERVICES; LOSS OF USE, DATA, OR PROFITS; OR BUSINESS INTERRUPTION) HOWEVER CAUSED AND ON ANY THEORY OF LIABILITY, WHETHER IN CONTRACT, STRICT LIABILITY, OR TORT (INCLUDING NEGLIGENCE OR OTHERWISE) ARISING IN ANY WAY OUT OF THE USE OF THIS SOFTWARE, EVEN IF ADVISED OF THE POSSIBILITY OF SUCH DAMAGE.

NetApp reserves the right to change any products described herein at any time, and without notice. NetApp assumes no responsibility or liability arising from the use of products described herein, except as expressly agreed to in writing by NetApp. The use or purchase of this product does not convey a license under any patent rights, trademark rights, or any other intellectual property rights of NetApp.

The product described in this manual may be protected by one or more U.S. patents, foreign patents, or pending applications.

LIMITED RIGHTS LEGEND: Use, duplication, or disclosure by the government is subject to restrictions as set forth in subparagraph (b)(3) of the Rights in Technical Data -Noncommercial Items at DFARS 252.227-7013 (FEB 2014) and FAR 52.227-19 (DEC 2007).

Data contained herein pertains to a commercial product and/or commercial service (as defined in FAR 2.101) and is proprietary to NetApp, Inc. All NetApp technical data and computer software provided under this Agreement is commercial in nature and developed solely at private expense. The U.S. Government has a non-exclusive, non-transferrable, nonsublicensable, worldwide, limited irrevocable license to use the Data only in connection with and in support of the U.S. Government contract under which the Data was delivered. Except as provided herein, the Data may not be used, disclosed, reproduced, modified, performed, or displayed without the prior written approval of NetApp, Inc. United States Government license rights for the Department of Defense are limited to those rights identified in DFARS clause 252.227-7015(b) (FEB 2014).

#### **Trademark information**

NETAPP, the NETAPP logo, and the marks listed at http://www.netapp.com/TM are trademarks of NetApp, Inc. Other company and product names may be trademarks of their respective owners.